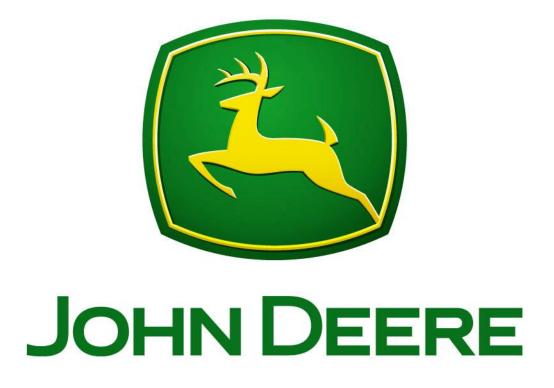

# Original Greenstar and GS 2 Raven Setup

#### Raven Controller

Settings needed to communicate with GreenStar System

#### STEP #1: Setting Up Raven Controller

• Press the DATA MENU button.

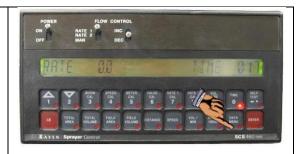

• Press the 1 or 2 Arrow buttons to scroll through the list of items until BAUD RATE is displayed.

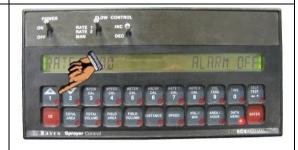

• Press the CE button until 9600 is displayed. Then press the 1 or 2 Arrow buttons until DATA LOG TRIGGER VALUE is displayed.

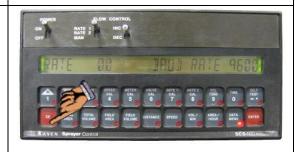

 Press the ENTER button and then the number 1 button. Then press the 1 or 2 Arrow buttons until DATA LOG TRIGGER UNITS is displayed.

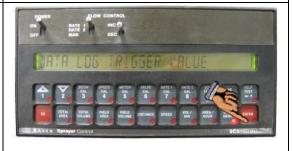

Press the CE button so that SEC is displayed. Then press the 1 or 2 Arrow buttons until DATA LOG is displayed.

Press the CE button so that ON is displayed. The Raven controller is now configured.

Press the CE button so that ON is displayed. The Raven controller is now configured.

## Original GreenStar

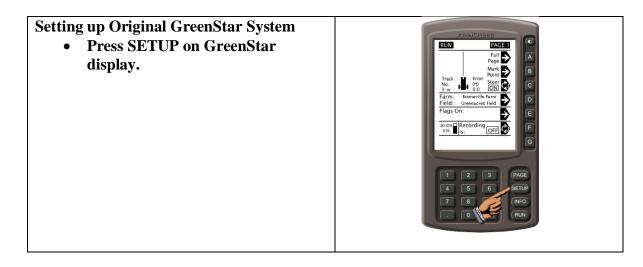

## • Select button next to Field Doc Connect.

It might be on page two so you will have to press the page button.

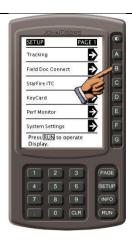

#### • Select the button next to Operations.

If you are using prescriptions, make sure the Client, Farm, and Field in lines A and B match the prescription that is going to be used.

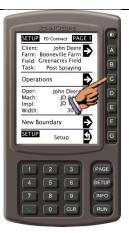

#### • Select the first Operation.

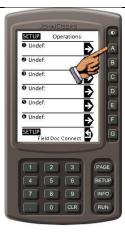

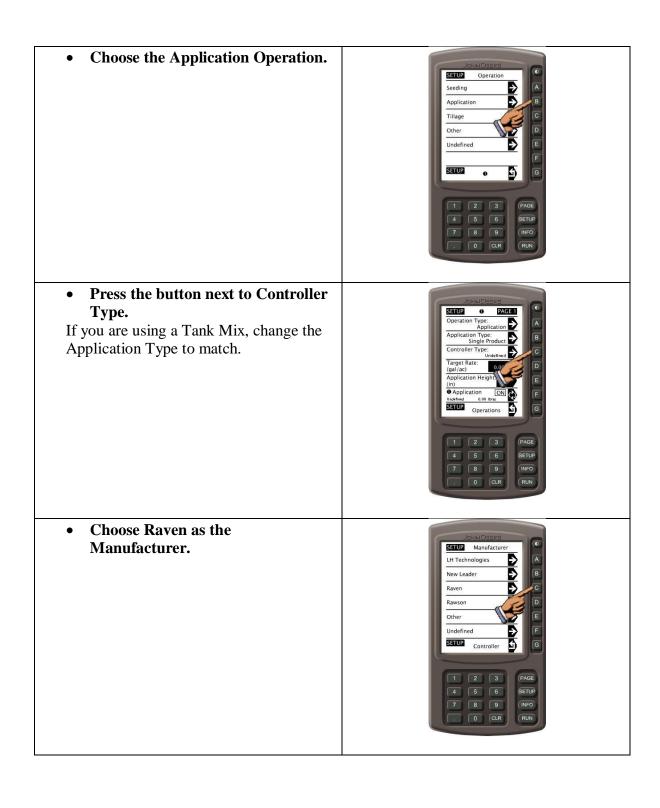

• Choose the model of Raven that is connected.

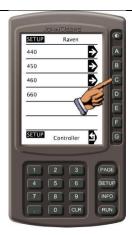

• Comm. Status should read as Active. Press the G button to setup the Prescription.

If the Status in Inactive, verify that all cables are firmly connected and the Gender Changer or Null Modem are **NOT** being used.

Also, pay attention to the Material Class. If the Prescription was written in a liquid unit like gallons, make sure that Liquid is selected. Likewise, for a dry unit like pounds, make sure Dry is selected.

 Press the F button to turn Prescriptions ON.

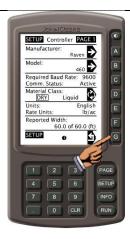

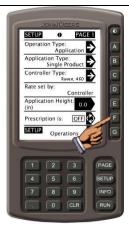

## • Press the D button to choose the Prescription.

If there is more than one prescription for the selected field, the correct prescription will need to be selected. If there is only one, it will automatically be chosen and will populate in line D.

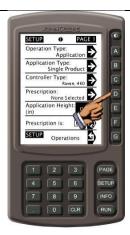

• Choose the desired Prescription.

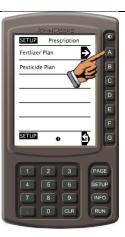

• Setup is complete. Press the RUN button.

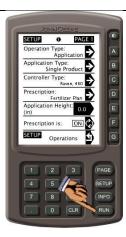

You are ready to begin once you enter the Field Boundary
 Outside of the boundary you will get the following message at the bottom of the screen

#### Greenstar 2

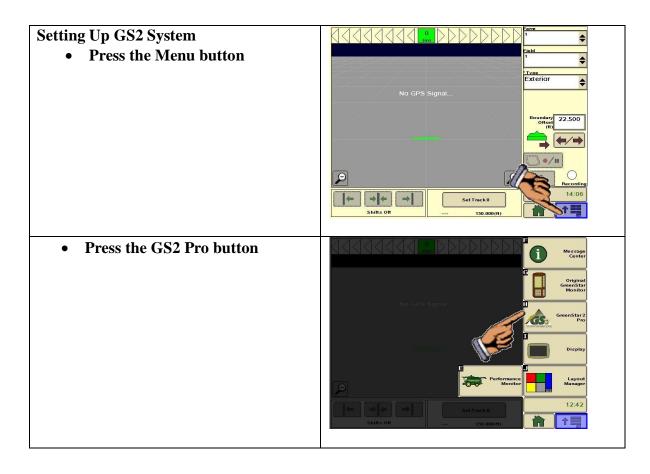

 Buttons G, H and I need to be filled out with the field info, machine info, and documentation respectively.
 Once those are completed, press the H button to setup the controller through the Com Port button.

If you are using prescriptions, make sure the Client, Farm, and Field in button G match the prescription that is going to be used.

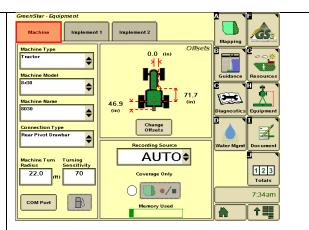

- Enter in a profile name i.e. (Raven)
- Set the Com Port to 1 or 2, depending on the Connection Harness Pins used.

Choose Com Port 1 if the Connect harness uses pins 2, 22, 23, 24, 25 in the GS2 connector.

Choose Com Port 2 if the Connect harness uses pins 4, 15, 16, 17, 26 in the GS2 connector.

- Set the Port Type to Field Doc Connect.
- Hit the bottom right arrow to continue.
- Enter in the Implement Type
- Enter in the Implement Name
- Select the Operation
- Set the Controller Manufacturer to Raven
- Select the Raven Console Model Number.
- Hit the bottom right arrow to continue.

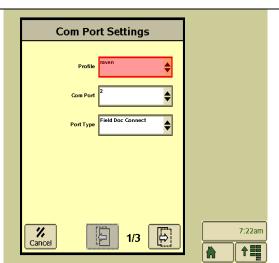

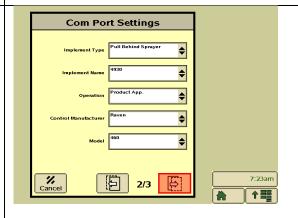

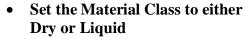

If a prescription is being used, pay attention to the Material Class. If the Prescription was written in a liquid unit like gallons, make sure that Liquid is selected. Likewise, for a dry unit like pounds, make sure Dry is selected.

- Verify the Controller Manufacturer, Model, and Required Baud Rate are all correct.
- Hit the Accept button in the bottom right.

Raven console should beep signaling an active communication status between the controller and the display.

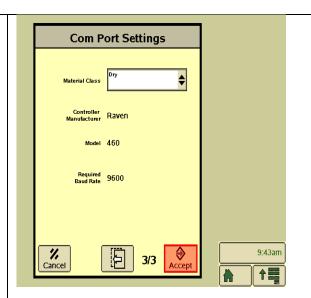

- Next go to softkey I for documentation.
- Press the Rx button

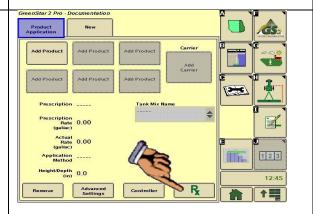

• Use the drop down at the top to choose the desired prescription.

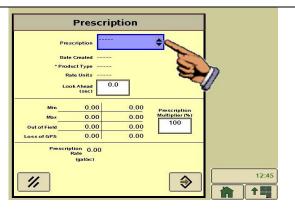

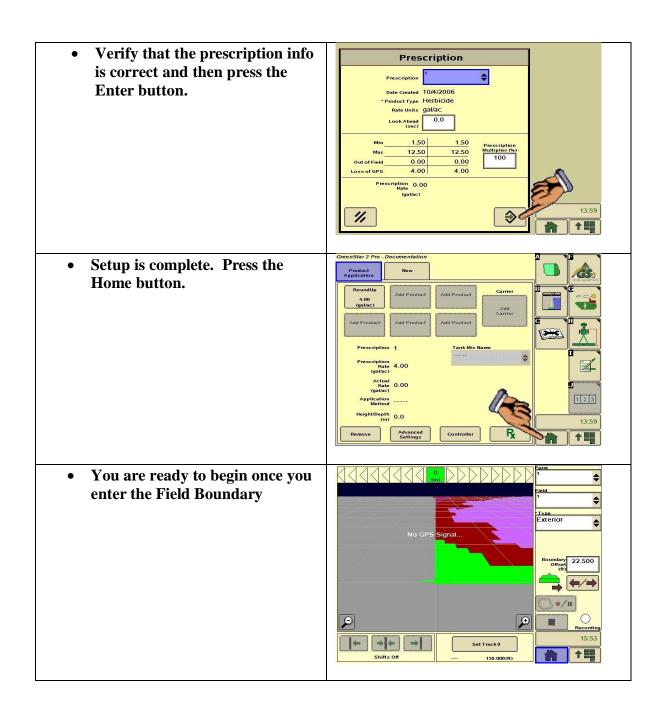